# Grove - 3-Axis Digitial Compass v2.0

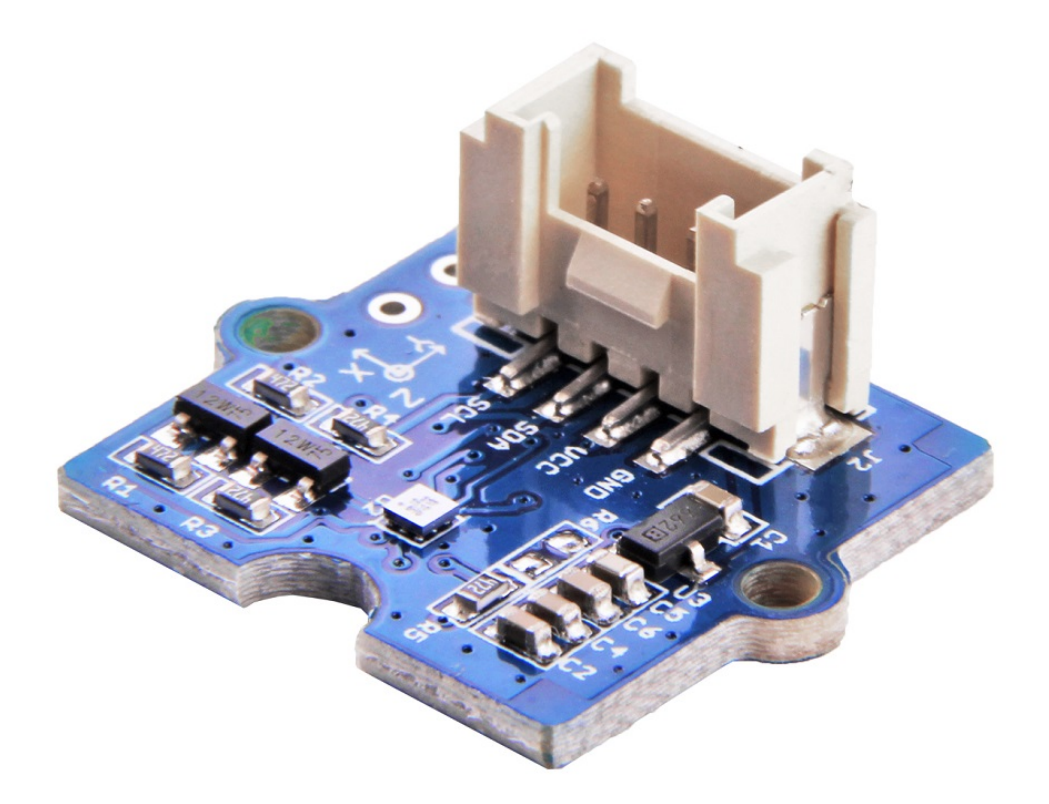

The Grove - 3-Axis Digital Compass is a digital compass sensor based on Bosch BMM150. It allows measurement of the magnatic field in three perpendicular axes and the output can be read out over I2C and SPI interface, perfectly suitable for 3-Axis mobile applications.

This is the second generation of Grove - 3-Axis Digital Compass, comparing to the first version, this version can perfectly match the demanding requirements of all 3-Axis applications while the price is almost half of the first version, very cost effective.

# Get One Now

[\[https://www.seeedstudio.com/Grove-3-Axis-Digital-Compass-V2-p-](https://www.seeedstudio.com/Grove-3-Axis-Digital-Compass-V2-p-3034.html)3034.html]

# Features

- High resolution
- High heading accuracy
- Easy to use

# **Specifications**

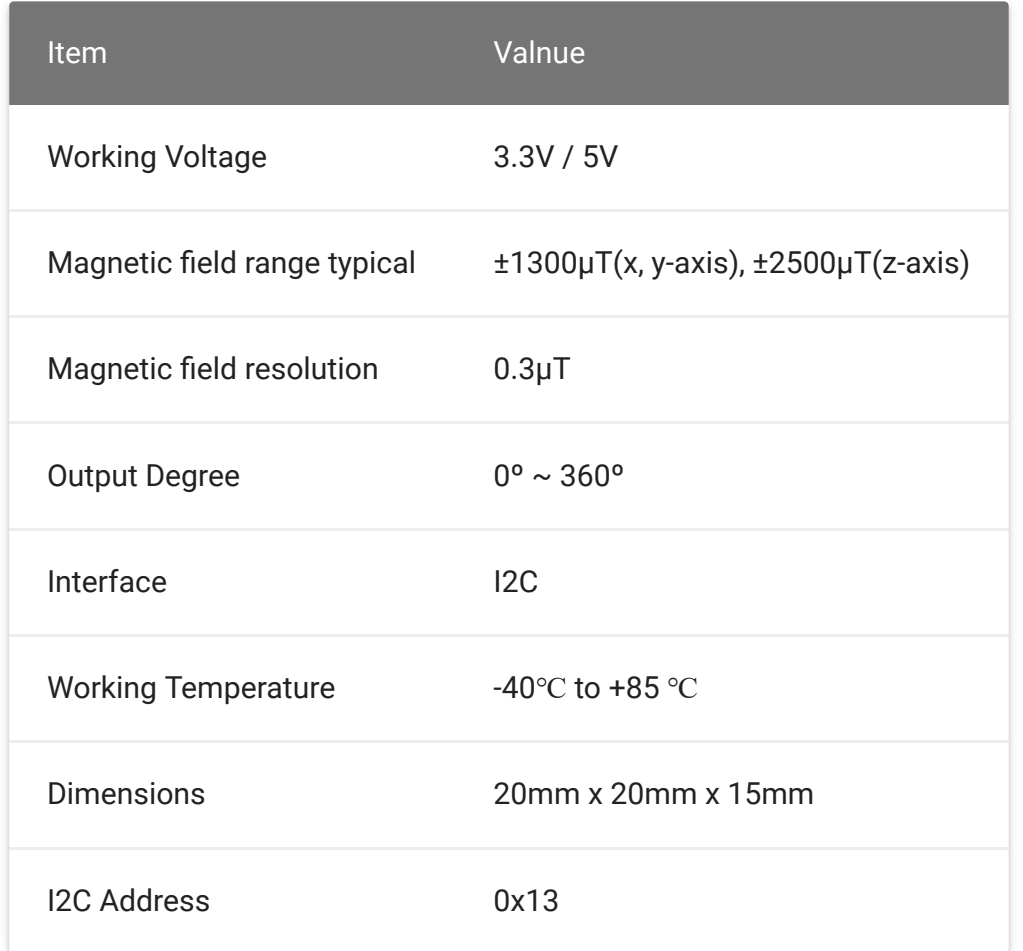

#### **Note** edit

If you want to use multiplue I2C devices, please refer to Software I2C [\[https://wiki.seeedstudio.com/Arduino\\_Software\\_I2C\\_user\\_guide/\].](https://wiki.seeedstudio.com/Arduino_Software_I2C_user_guide/)

#### **Tip**  $\overline{\mathbf{b}}$

More details about Grove modules please refer to Grove System [\[https://wiki.seeedstudio.com/Grove\\_System/\]](https://wiki.seeedstudio.com/Grove_System/)

# Platforms Supported

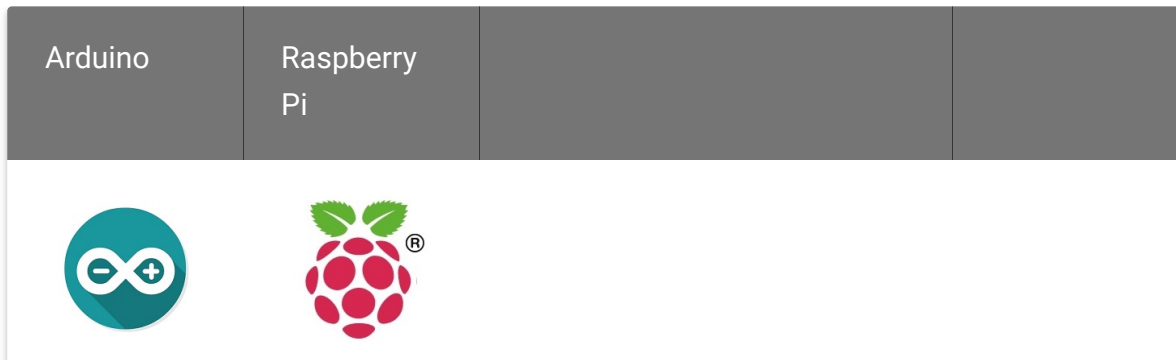

### **Caution**

The platforms mentioned above as supported is/are an indication of the module's software or theoritical compatibility. We only provide software library or code examples for Arduino platform in most cases. It is not possible to provide software library / demo code for all possible MCU platforms. Hence, users have to write their own software library.

# Getting started

# Play with Arduino

## **Hardware**

**Step 1.** Prepare the below stuffs:

 $\blacktriangleright$ 

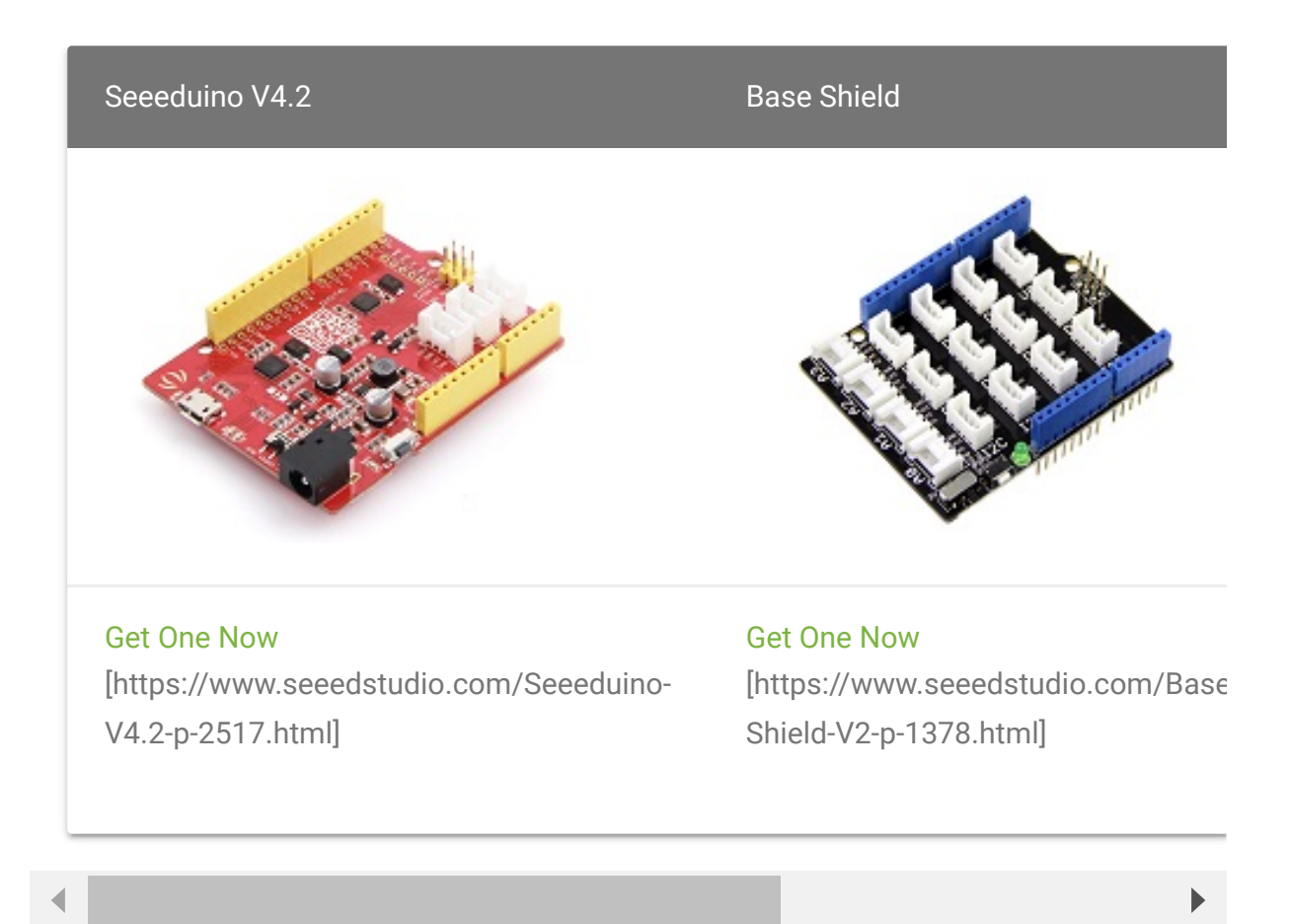

- **Step 2.** Connect Grove-3-Axis\_Digitial\_Compass\_v2.0 to port **I2C** of Grove-Base Shield.
- **Step 3.** Plug Grove Base Shield into Seeeduino.
- **Step 4.** Connect Seeeduino to PC via a USB cable.

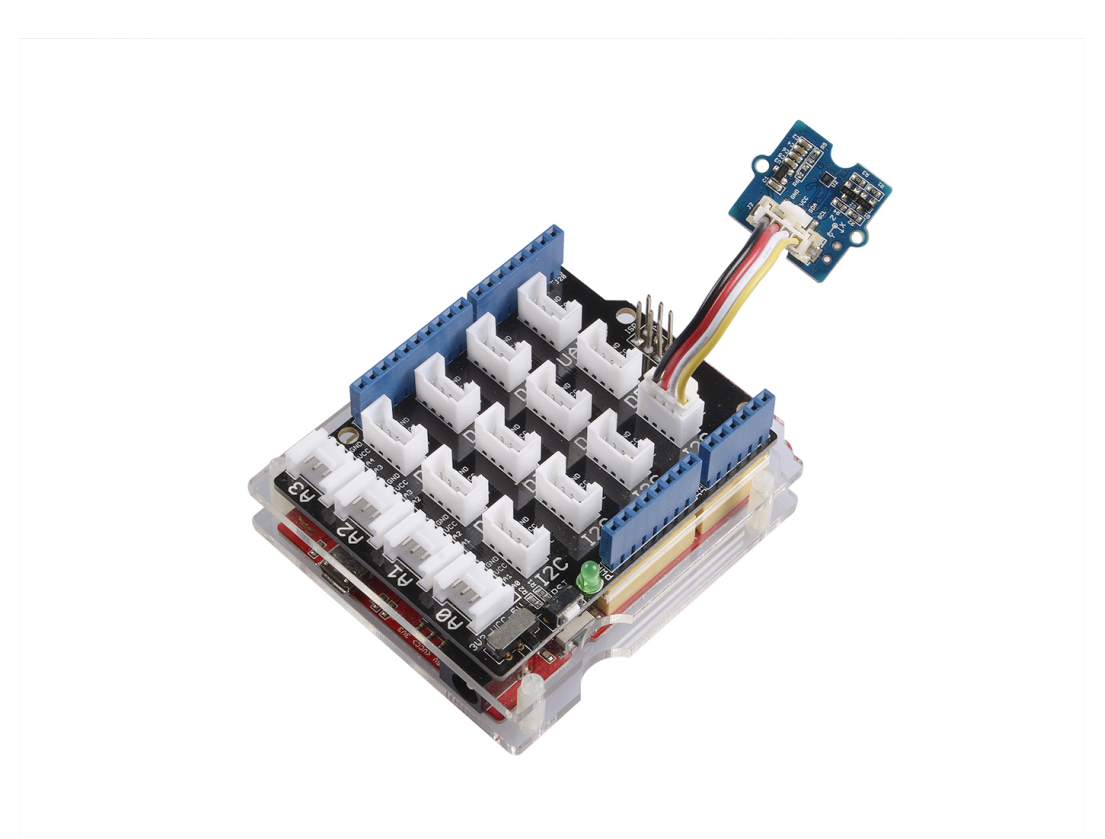

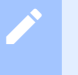

## **Note**

If we don't have Grove Base Shield, We also can directly connect this module to Seeeduino as below.

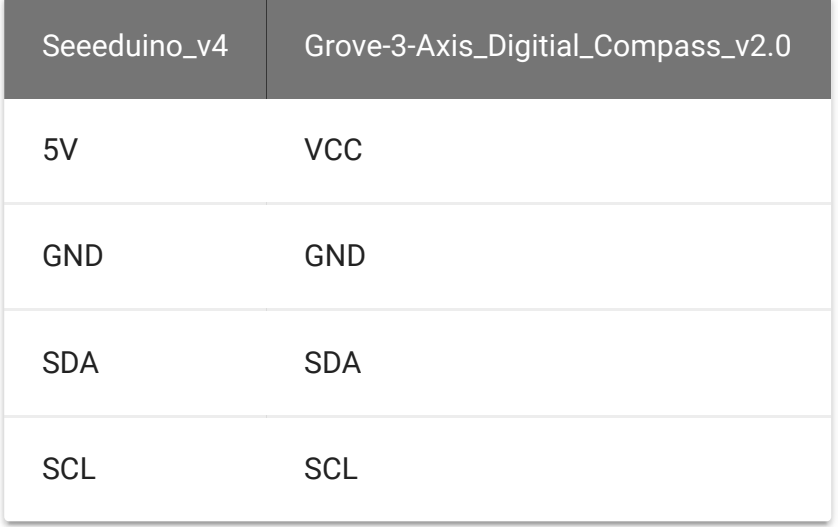

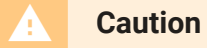

Please plug the USB cable gently, otherwise you may damage the interface.Please use the USB cable with 4 wires inside, the 2 wires cable can't transfer data. If you are not sure about the wire you have, you can click **here** [\[https://www.seeedstudio.com/Micro-USB-Cable-48cm-p-](https://www.seeedstudio.com/Micro-USB-Cable-48cm-p-1475.html)1475.htmll to buy

## **Software**

**Step 1.** Download the library [https://github.com/Seeed-[Studio/Grove\\_3\\_Axis\\_Compass\\_V2.0\\_BMM150\] from Git](https://github.com/Seeed-Studio/Grove_3_Axis_Compass_V2.0_BMM150)hub.

## **Step 2.** Refer How to install library

[\[https://wiki.seeedstudio.com/How\\_to\\_install\\_Arduino\\_Library\]](https://wiki.seeedstudio.com/How_to_install_Arduino_Library) to install library for Arduino.

**Step 3.** Create a new Arduino sketch and paste the codes below to it or open the code directly by the path: **File->Examples- >Grove\_3\_Axis\_Compass\_V2.0\_BMM150-master->compass**

Here is the code

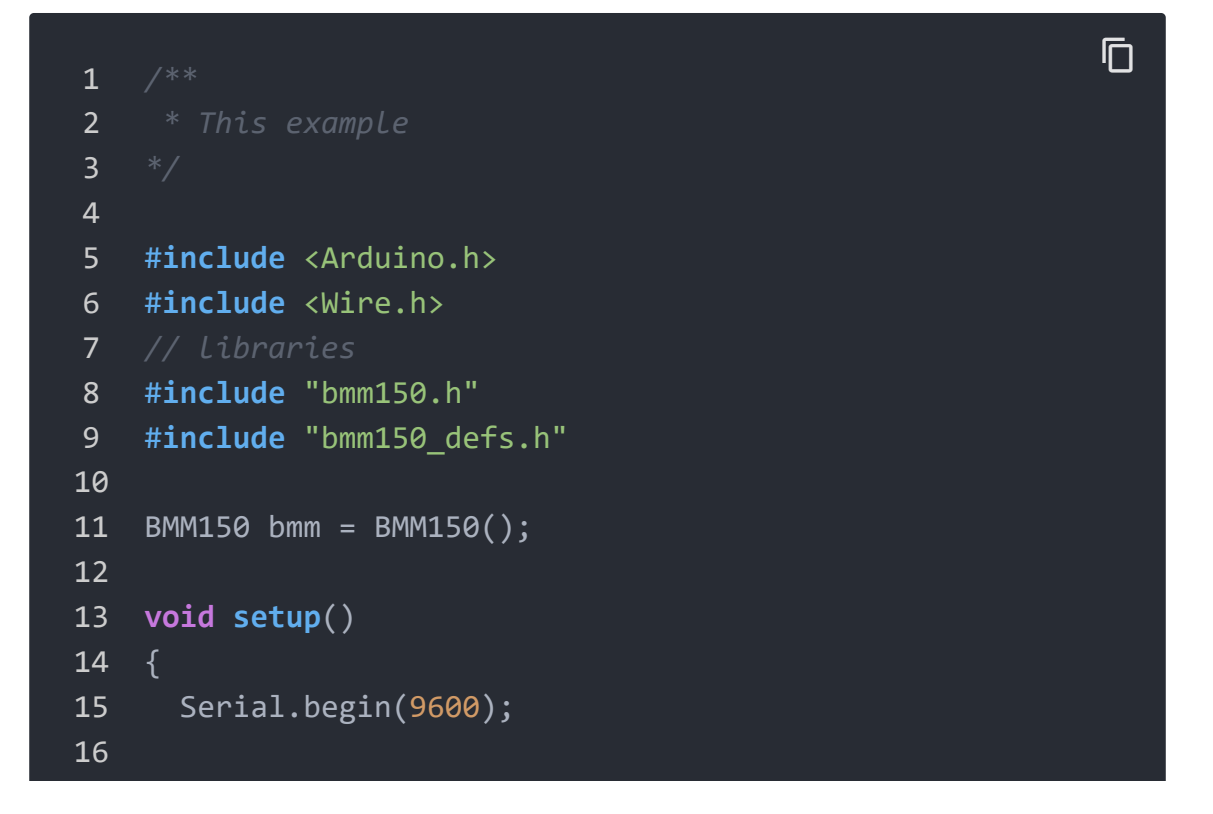

```
17 if(bmm.initialize() == BMM150_E_ID_NOT_CONFORM) {
18 Serial.println("Chip ID can not read!");
19 while(1);
20 } else {
21 Serial.println("Initialize done!");
22 \t}23
24 }
25
26 void loop()
27 \t{}28 bmm150 mag data value;
29 bmm.read_mag_data();
30
31 value.x = bmm.raw_mag_data.raw_datax;
32 value.y = bm.raw mag data.raw datay;
33 value.z = bmm.raw_mag_data.raw_dataz;
34
35 float xyHeading = atan2(value.x, value.y);
36 float zxHeading = atan2(value.z, value.x);
37 float heading = xyHeading;
38
39 if(heading < 0)40 heading += 2*PI;
41 if(heading > 2*PI)
42 heading -= 2*PI;
43 float headingDegrees = heading * 180/M_PI;
44 float xyHeadingDegrees = xyHeading * 180 / M_PI;
45 float zxHeadingDegrees = zxHeading * 180 / M_PI;
46
47 Serial.print("Heading: ");
48 Serial.println(headingDegrees);
49
50 delay(100);
51 }
```
**Step 4.** Upload the code. If you do not know how to upload the code, please check how to upload code

[\[https://wiki.seeedstudio.com/Upload\\_Code/\].](https://wiki.seeedstudio.com/Upload_Code/)

## **Step 5.** Open the serial monitor to receive the sensor's data

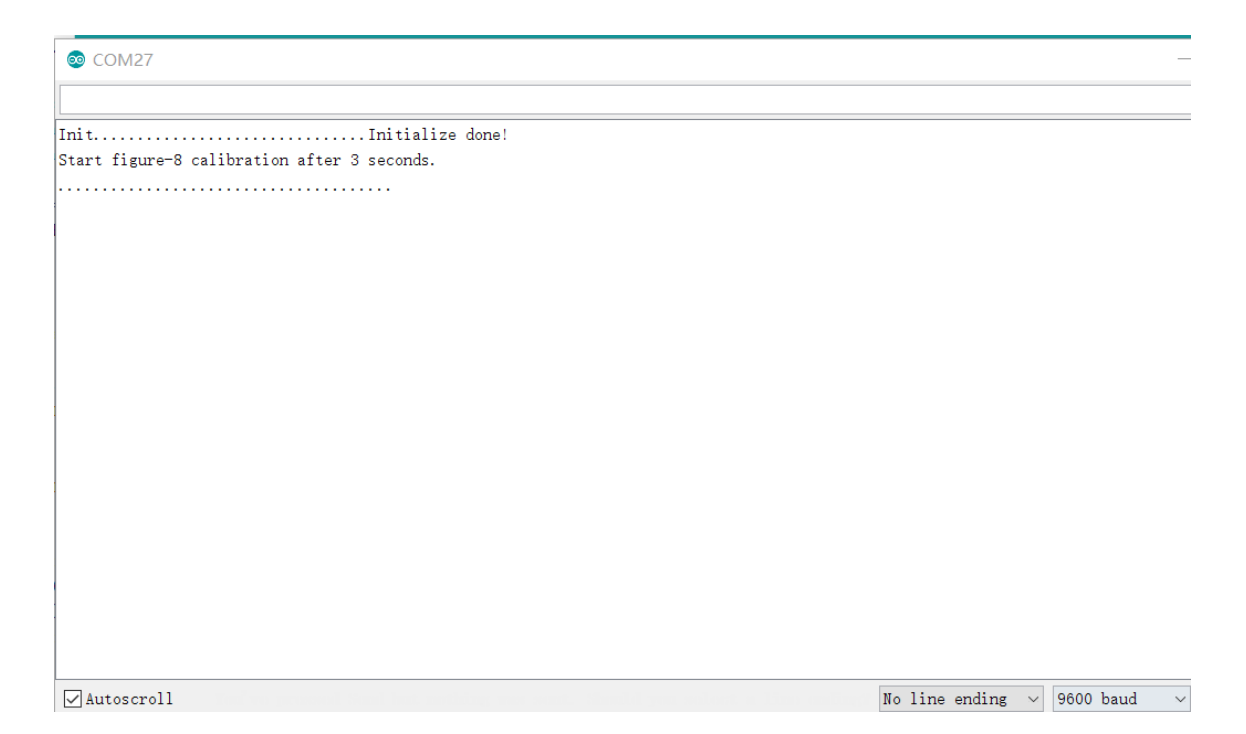

**Step 6.** Within these 3 seconds, please tilt and rotate the compass back and forth on every axis, as shown in the picture below.

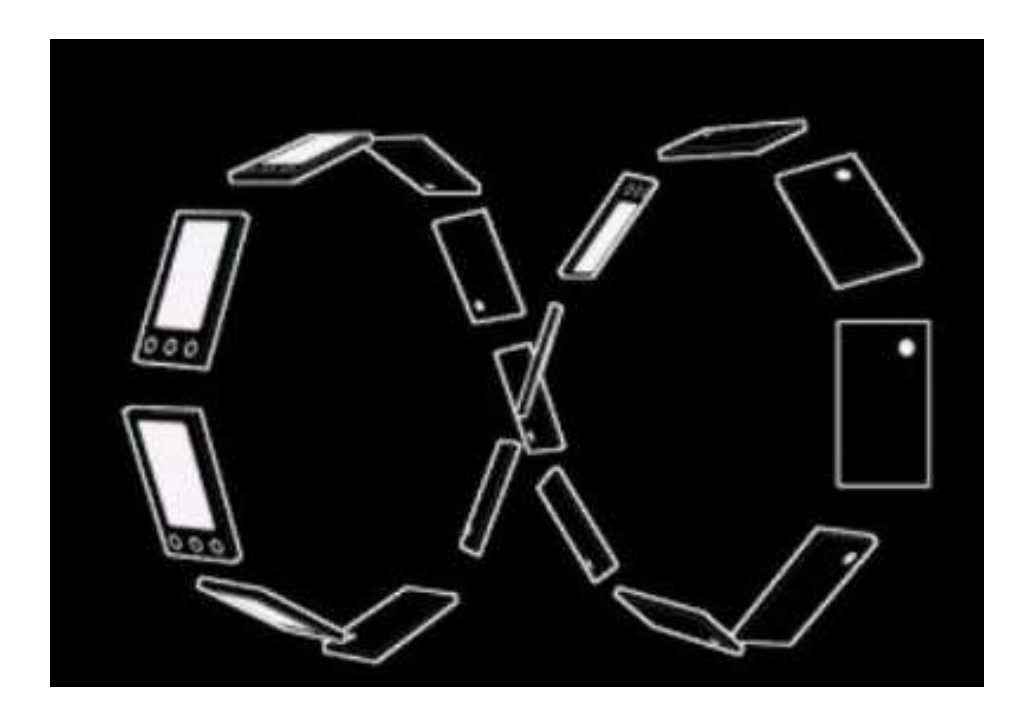

The calibration period time can be changed through the parameter timeout in the fuction **calibrate(uint16\_t timeout)**.

#### **Note** edit

The compass needs to be calibrated, otherwise you will get the inaccurate data! Please make sure you have done the Step 5.

# **Step 7.** Finally, you will see the something like the following picture.

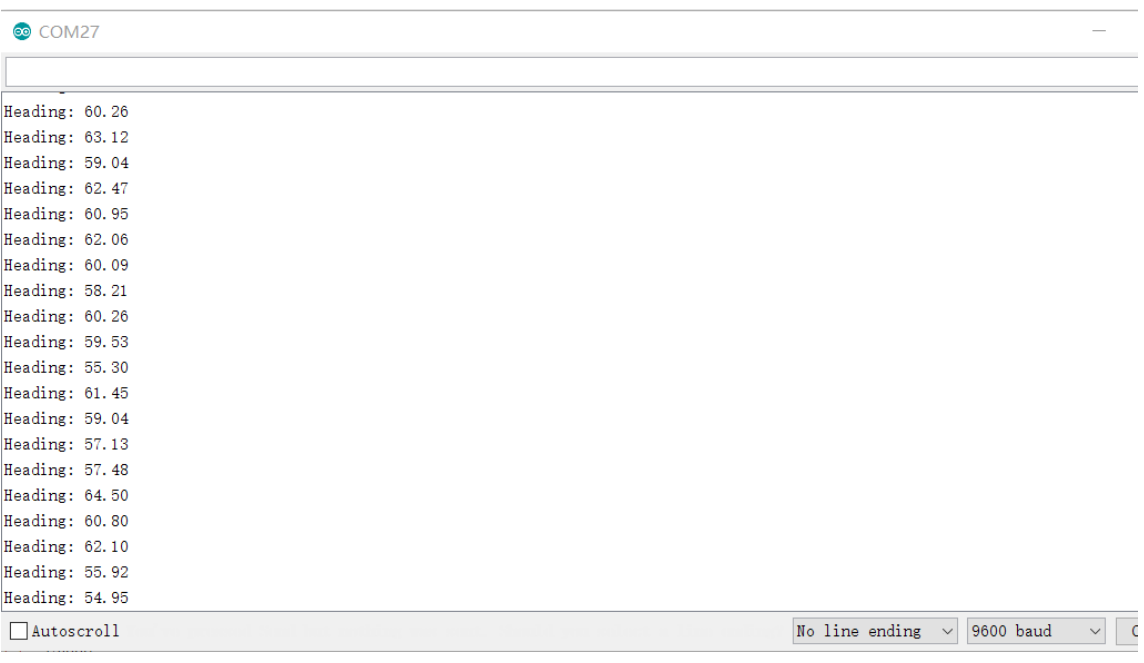

**Tip** Heading value is in range of  $0^{\circ} \sim 360^{\circ}$ , this value is for Y axis,  $0^{\circ}$  means Y axis points at North, 90º means Y axis points at West, 180º means Y axis points at South, 270º means Y points at East.  $\boldsymbol{\Theta}$ 

Enjoy your compass!

# Play With Raspberry Pi (With Grove Base Hat for Raspberry Pi)

## **Hardware**

## **Step 1**. Things used in this project:

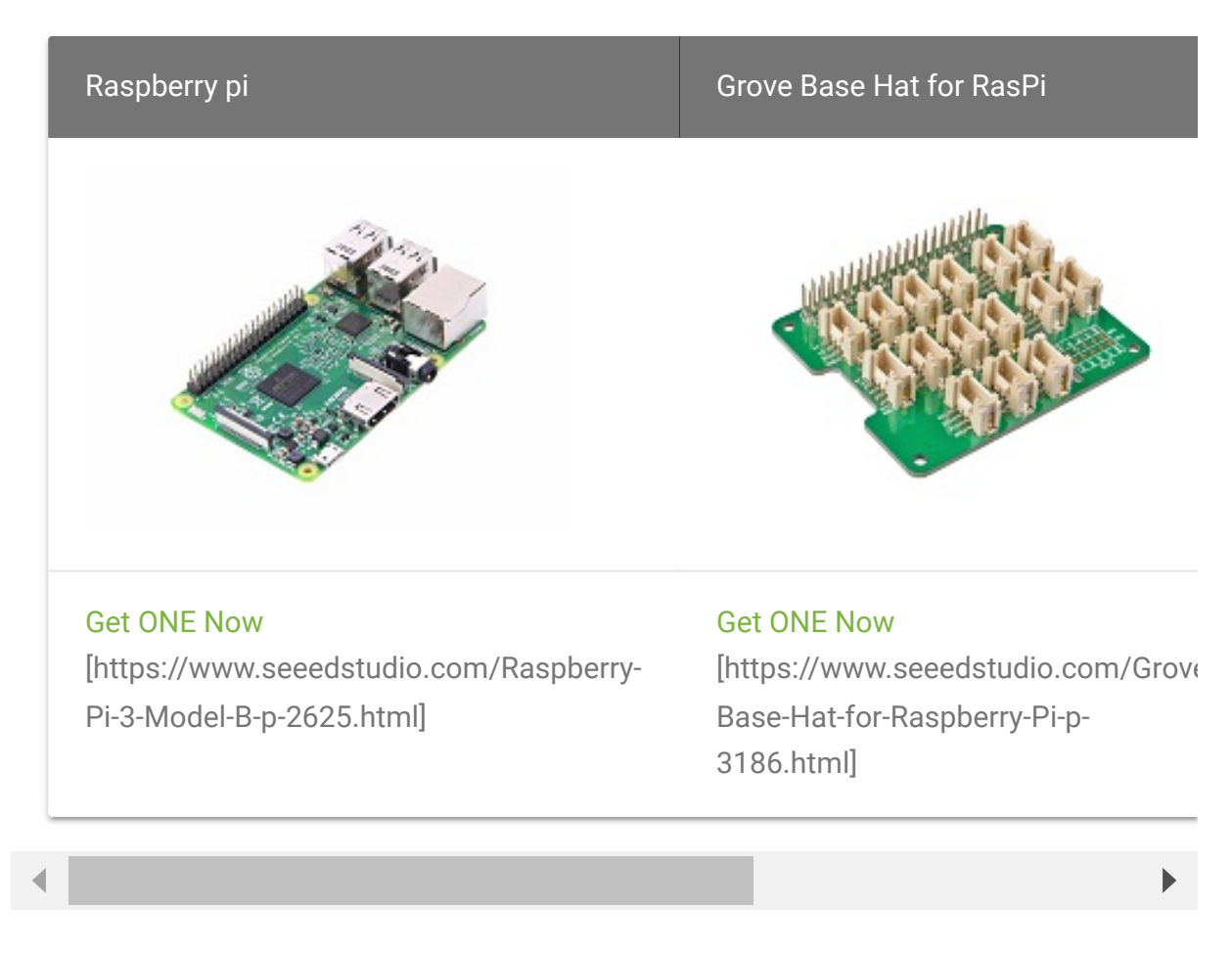

- **Step 2**. Plug the Grove Base Hat into Raspberry.
- **Step 3**. Connect the 3-axis compass to I2C port of the Base Hat.
- **Step 4**. Connect the Raspberry Pi to PC through USB cable.

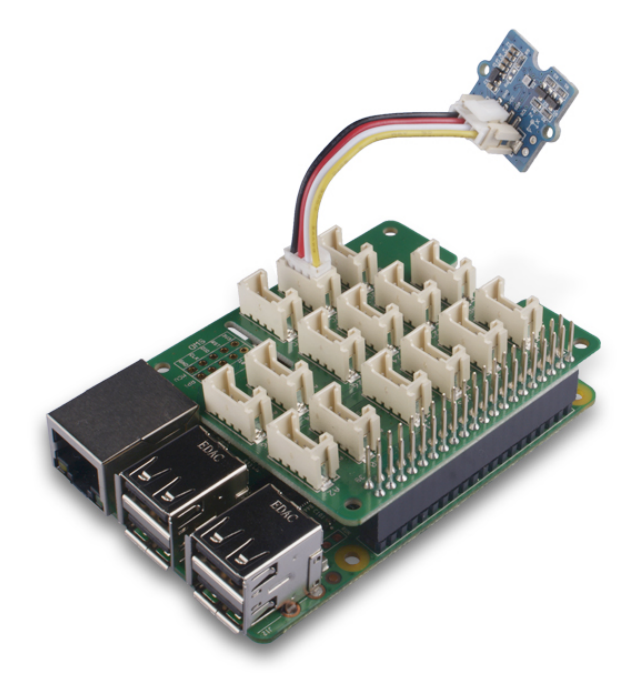

### **Software**

- **Step 1**. Follow Setting Software [\[https://wiki.seeedstudio.com/Grove\\_Base\\_Hat\\_for\\_Raspberry\\_](https://wiki.seeedstudio.com/Grove_Base_Hat_for_Raspberry_Pi/#installation) Pi/#installation] to configure the development environment.
- **Step 2**. Download the source file by cloning the grove.py library.

### **Attention**

If you are using **Raspberry Pi with Raspberrypi OS >= Bullseye**, you have to use this command line **only with Python3**.

#### **Note** edit

You are required to install python-mraa and python-upm, see the [instruction here https://github.com/Seeed-Studio/pi\\_repo#mraa--upm](https://github.com/Seeed-Studio/pi_repo#mraa--upm-package-repository-for-raspberry-pi)package-repository-for-raspberry-pi [https://github.com/Seeed-Studio/pi\_repo#mraa--upm-package-repository-for-raspberry-pi] for more information.

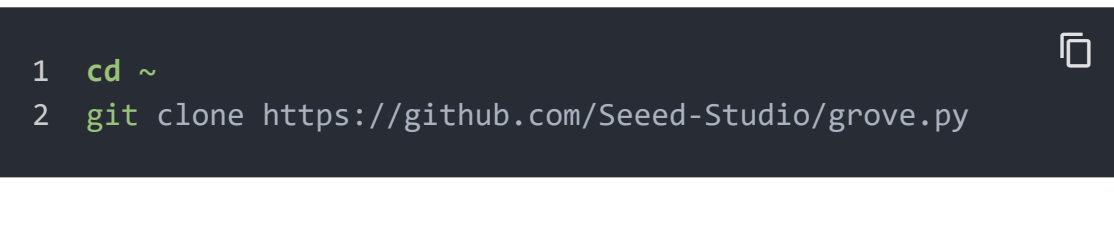

**Step 3**. Excute below commands to run the code.

```
1 cd grove.py/grove
2 python3 grove_3_axis_compass_bmm150.py
                                                               \mathsf F
```
Following is the grove\_3\_axis\_compass\_bmm150.py code.

```
1 from future import print function
2 import time, sys, signal, atexit, math
3 try:
4 from upm import pyupm_bmm150 as sensorObj
5 except ImportError:
6 print('Error: Please install python-mraa python-upm m
7 'See instruction here https://github.com/Seeed
8
9
10 def main():
11 # Instantiate a BMP250E instance using default i2c be
12 sensor = sensorObj.BMM150(0, 0x13)
13
14 # For SPI, bus 0, you would pass -1 as the address, a
15 # BMM150(0, -1, 10);
16
17 \overline{17} \overline{17} \overline{17} \overline{17} \overline{17} \overline{17} \overline{17} \overline{17} \overline{17} \overline{17} \overline{17} \overline{17} \overline{17} \overline{17} \overline{17} \overline{17} \overline{17} \overline{17} \overline{17} \overline{17} \overline{17} \overline{118 # This function stops python from printing a stacktra
19 def SIGINTHandler(signum, frame):
20 raise SystemExit
21
22 # This function lets you run code on exit
23 def exitHandler():
24 print("Exiting")
25 sys.exit(0)
                                                                        \Box
```

```
26
27 # Register exit handlers
28 atexit.register(exitHandler)
29 signal.signal(signal.SIGINT, SIGINTHandler)
30
31 # now output data every 250 milliseconds
32 while (1):
33 sensor.update()
34
35 data = sensor.getMagnetometer()
36 print("Magnetometer x: {0:.2f}".format(data[0]),
37 print(" y: {0:.2f}".format(data[1]), end=' ')
38 print(" z: {0:.2f}".format(data[2]), end=' ')
39 print(" uT")
40
41 xyHeading = math.atan2(data[0], data[1])
42 zxHeading = math.atan2(data[2], data[0])
43 heading = xyHeading
44
45 if heading < 0:
46 heading += 2*math.pi
47 if heading > 2*math.pi:
48 heading -= 2*math.pi
49
50 headingDegrees = heading * 180/(math.pi);
51 xyHeadingDegrees = xyHeading * 180 / (math.pi)
52 zxHeadingDegrees = zxHeading * 180 / (math.pi)
53
54 print('heading(axis_Y point to): {0:.2f} degree'
55 time.sleep(.250)
56
57 if __name__ == '__main__':
58 main()
```
#### **Success**

If everything goes well, you will be able to see the following result

1 pi@raspberrypi:~/grove.py/grove \$ python3 grove\_3\_axis<sup>D</sup>Com

```
2 Magnetometer x: -34.12 y: 36.71 z: -21.25 uT
3 heading(axis_Y point to): 317.10 degree
4 Magnetometer x: -34.49 y: 38.20 z: -16.32 uT
5 heading(axis_Y point to): 317.92 degree
6 Magnetometer x: -34.12 y: 38.20 z: -9.87 uT
7 heading(axis_Y point to): 318.23 degree
8 Magnetometer x: -32.64 y: 38.94 z: -5.69 uT
9 heading(axis Y point to): 320.03 degree
10 Magnetometer x: -31.52 y: 38.20 z: -2.28 uT
11 heading(axis_Y point to): 320.47 degree
12 Magnetometer x: -29.67 y: 38.20 z: 0.38 uT
13 heading(axis_Y point to): 322.16 degree
14 Magnetometer x: -26.33 y: 38.20 z: 4.55 uT
15 heading(axis Y point to): 325.42 degree
16 ^CExiting
```
You can quit this program by simply press  $|Ctr1|+|C|$ .

Schematic Online Viewer

# **Resources**

**[Library]** Grove-3\_Axis\_Compass\_V2.0 lib

[https://github.com/Seeed-[Studio/Grove\\_3\\_Axis\\_Compass\\_V2.0\\_BMM150\]](https://github.com/Seeed-Studio/Grove_3_Axis_Compass_V2.0_BMM150)

# **[PDF]** BST-BMM150-Datasheet [https://files.seeedstudio.com/wiki/Grove-3- [Axis\\_Digitial\\_Compass\\_v2.0/res/Datasheet.pdf\]](https://files.seeedstudio.com/wiki/Grove-3-Axis_Digitial_Compass_v2.0/res/Datasheet.pdf)

**[Zip]** Grove-3-Axis Digital Compass v2\_Eagle File [https://files.seeedstudio.com/wiki/Grove-3- [Axis\\_Digitial\\_Compass\\_v2.0/res/Eagle File.zip\]](https://files.seeedstudio.com/wiki/Grove-3-Axis_Digitial_Compass_v2.0/res/Eagle%20File.zip)

# Tech Support

## [Please submit any technical issue into our forum](https://forum.seeedstudio.com/)

[https://forum.seeedstudio.com/].

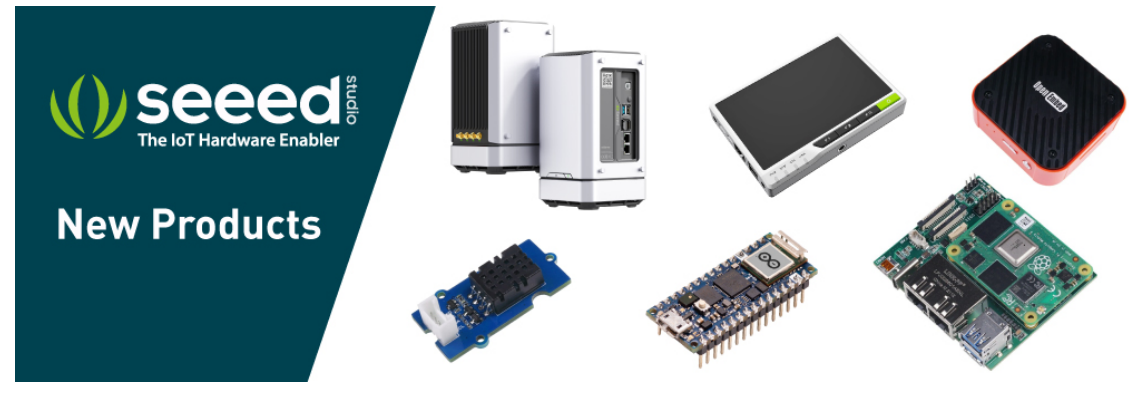

[https://www.seeedstudio.com/act-4.html? [utm\\_source=wiki&utm\\_medium=wikibanner&utm\\_campaign=newpr](https://www.seeedstudio.com/act-4.html?utm_source=wiki&utm_medium=wikibanner&utm_campaign=newproducts) oducts]